# **OuderApp Shezaf Kinderopvang**

Shezaf Kinderopvang werkt met Konnect. Via Konnect delen onze medewerkers foto's en informatie met u. Bij deze willen wij u informeren over de OuderApp.

## **OuderApp downloaden**

De OuderApp is te vinden in de Google Play en Apple Store via 'OuderApp van Konnect'.

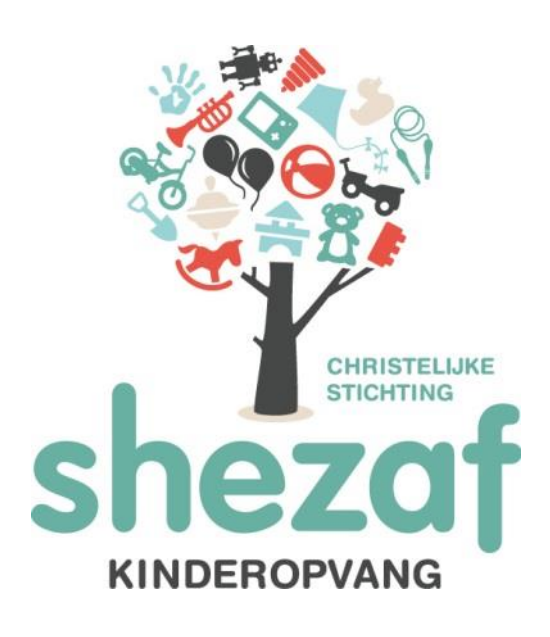

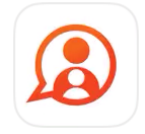

Let op: om gebruik te maken van de nieuwe OuderApp is een smartphone met iOS11 of Android 5 vereist. U kunt dit op uw mobiele toestel *terugvinden onder "Instellingen".* 

Wanneer u de OuderApp heeft gedownload wordt er gevraagd om de volgende gegevens in te voeren:

- URL organisatie

De url die uw nodig heeft is: [shezaf.ouderportaal.nl](http://shezaf.ouderportaal.nl/) - Gebruikersnaam Dit is uw emailadres.

- 
- Wachtwoord

U ontvangt 30 dagen voor de start van de opvang een mail met een wachtwoord waarmee u de app kunt activeren. Indien u het wachtwoord niet meer weet raden wij u aan om dit op te vragen via de button 'wachtwoord vergeten?'. U ontvangt daarna een email met daarin een nieuw wachtwoord. U kunt dit tevens ook een nieuw wachtwoord aanvragen door een mail te sturen naar [info@shezaf.nl.](mailto:info@shezaf.nl)

Wanneer u bent ingelogd ziet u de huisstijl van Shezaf.

Indien u meerdere accounts heeft binnen de app van Konnect kunt u dit in de app instellen zodat u niet steeds opnieuw hoeft in te loggen. Dit kan onder het kopje 'overig', onderaan gaat u naar 'beheer' en dan kunt u kiezen voor 'inloggen met meerdere accounts'. Op deze manier kunt u van te voren kiezen met welk account u wilt inloggen.

## **Functies in de OuderApp via de mobiele app**

Wanneer de app wordt geopend is er direct een tijdlijn zichtbaar. Op deze tijdlijn staan de dagverslagen en foto's van uw kind(eren).

U kunt de foto's downloaden door op de foto te klikken en op het icoontje 'download' te klikken. Wanneer u inlogt via de website (shezaf.ouderportaal.nl) kunt u meerdere foto's tegelijk downloaden. Na het inloggen gaat u naar 'fotoboek' → 'Foto's downloaden' (bij acties). Na 15 minuten ontvangt u via de mail een link om de foto's te downloaden.

Bovenin ziet u de knoppen 'Dagboek schrijven', 'Bericht schrijven' en 'Afwezig melden'.

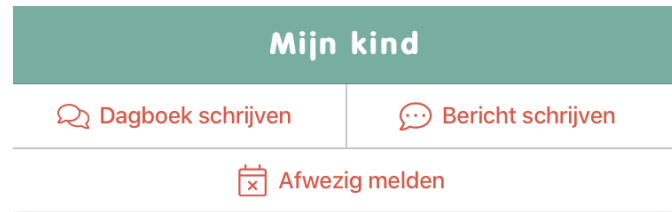

## • *Dagboek schrijven*

U en de collega's van de groep kunnen in het dagboek stukjes schrijven voor uw kind. Bij het stukje tekst kunt u een foto toevoegen. Wanneer u klikt op versturen, wordt het bericht in het dagboek/schriftje geplaatst. U en de collega's van het cluster kunnen het bericht lezen. Het bericht is te zien in de tijdlijn als 'dagverslag'.

Het is mogelijk om het dagboek/schriftje te downloaden. Dit kan echter alleen een computer. Hiervoor gaat u naar shezaf.ouderportaal.nl. Na het inloggen klikt u op 'dagboek' → 'dagboek lezen' → 'dagboek downloaden' (bij acties). Na 15 minuten ontvangt u via de mail een link om het dagboek te downloaden.

• *Bericht schrijven (snelknop)* 

U en de collega's van de groep kunnen een bericht schrijven naar elkaar. Hierbij kunt u bijvoorbeeld denken aan een bericht over afstemming van een verjaardagsfeestje. De berichten kunt u teruglezen door te klikken op de knop 'berichten' onderaan in de app.

• *Afwezig melden (snelknop)* 

Komt uw kind niet naar de groep willen we u vragen uw kind af te melden. Dit kan middels deze knop. Hierin vult u de datum in van afwezigheid.

Wanneer u een datum selecteert waarop uw kind normaliter niet aanwezig is zal de app de melding geven *'Er is geen planning gevonden voor de aangegeven datum'*.

U kunt uw kind tot maximaal 2 maanden van te voren afmelden. Na deze datum zal de app de melding geven dat er geen detailplanning bekend is.

Onderin vindt u de volgende knoppen 'mijn kind', 'berichten', 'agenda', 'mijn locatie' en 'overig'.

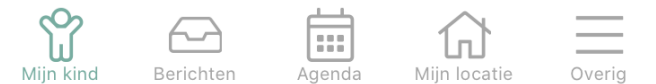

• *Mijn kind* 

Via deze knop gaat u op de tijdlijn (de pagina wanneer de app wordt geopend).

• *Berichten* 

Via deze knop kunt u een bericht schrijven naar de groep. Door dit icoontie  $\boxed{\mathscr{C}}$  aan te klikken (rechts bovenin) kunt u een nieuw bericht schrijven.

Alle berichten kunt u teruglezen door te klikken op de knop 'berichten'.

• *Agenda* 

In de agenda staan de geplande opvang dagen voor uw kind(eren) weergegeven. Wilt u een extra dag aanvragen, een ruiling aanvragen of een afwezigheid doorgeven kunt u klikken op

dit icoontie (7) (rechts bovenin). De verschillende opties verschijnen dan in beeld:

## - Dag aanvragen

Middels deze knop kunt u een extra opvangdag aanvragen. U vult de gewenste datum in. U kunt tot maximaal drie maanden aanvragen. Hierna kunt u handmatig de tijden selecteren door te klikken op 'handmatig tijden invoeren', vervolgens klikt u op de aangegeven tijden om deze aan te passen naar uw wens. Wilt u meerdere dagen aanvragen kunt u kiezen voor 'toevoegen'. Hierna kunt u nog een extra opvangdag toevoegen.

Wilt u graag dat wij de extra opvang als geheel beoordelen kunt u dat aanvinken, ook kunt u aangeven op welke dag de aanvraag vervalt wanneer hij niet eerder is toegewezen. Tenslotte kunt u een opmerking toevoegen. Klik op 'aanvraag indienen' om de aanvraag te verzenden.

#### - Ruildag aanvragen

Middels deze knop kunt u een ruildag aanvragen. U kunt de dag(delen) dat uw kind niet aanwezig is (geweest) aangeven en vervolgens aangeven naar welke dag(delen) u dit wilt ruilen.

Wilt u graag dat wij de extra opvang als geheel beoordelen kunt u dat aanvinken, ook kunt u aangeven op welke dag de aanvraag vervalt wanneer hij niet eerder is toegewezen. Tenslotte kunt u een opmerking toevoegen. Klik op 'aanvraag indienen' om de aanvraag te verzenden.

## - Afwezigheid doorgeven

Komt uw kind niet naar de groep willen we u vragen uw kind af te melden. Dit kan middels deze knop. Hierin vult u de datum in van afwezigheid. U (later) een aanvraag tot ruilingen doen via de knop 'ruildag aanvragen' voor deze afwezigheid (tot maximaal 3 maanden na de afwezigheid). Wanneer u een datum selecteert waarop uw kind normaliter niet aanwezig is zal de app de melding geven *'Er is geen planning gevonden voor de aangegeven datum'*. U kunt uw kind tot maximaal 2 maanden van te voren afmelden. Na deze datum zal de app de melding geven dat er geen detailplanning bekend is.

• *Mijn locatie* 

Via deze knop vindt u meer informatie over de locatie van uw kind. Zo vindt u hier o.a. het telefoonnummer van de groep en kunt u de nieuwsberichten/nieuwsbrieven (terug)lezen.

## • *Overig*

Via deze knop kunt u uw wachtwoord wijzigen (door op uw naam te klikken), kunt u gegevens over uw kind teruglezen (door op de naam van uw kind te klikken), notificaties instellen, naar de ouderportaal gaan (website), meer lezen over de app en een account toevoegen<sup>2</sup>.

## o *Toestemmingen:*

Door op de naam van uw kind te klikken komt u bij de 'kindgegevens' waar u de toestemmingen van uw kind kunt aangeven. Wij vragen u voor de start om deze toestemmingen in te vullen. Op een later moment kunt u deze toestemmingen ook aanpassen. Gelieve deze aanpassingen ook door te geven aan de medewerkers op de groep.

Het uitwisselen van NAW/ontwikkelingsgegevens met de school doen wij niet zonder uw toestemming, hiervoor wordt apart toestemming gevraagd middels de schooloverdracht (niet via deze app).

2. Account wisselen/beheren: Indien u meerdere accounts heeft binnen de app van Konnect kunt u dit in de app instellen zodat u niet steeds opnieuw hoeft in te loggen.

*Heeft u nog vragen of opmerkingen dan horen wij dit graag.*